info@avtware.com

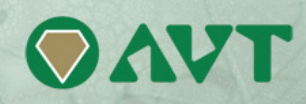

# **vtAlpha version 1.7 Release Notes**

## **Changes since the last version**

#### **Increased performance**

Version 1.7 delivers about 20% performance increase compared to the previous version which was released a month ago.

#### **Native on x86 now fully supported**

Version 1.7 now completely hides the Host Operating Layer from the user. You can now install vtAlpha on a physical or virtual host and treat it like an Alpha.

It gives the product another important edge towards the competition. vtAlpha already did not need a host operating system, but it can now be installed on a regular x86 box and turn that x86 box into an Alpha. This is a behavior many customers have been asking for.

Upon booting the vtAlpha host computer the system will go through a boot cycle, showing the AVT screen image and a progress bar. It will offer a window where you can enter the password (defined at installation time).

At this moment the vtAlpha host is up and running, allowing you to operate vtAlpha configurations and the host environment with the help of vtMonitor from any location in your network.

You can perform some basic operations from the terminal you are working on right now.

## VTALPHA MAIN MENU

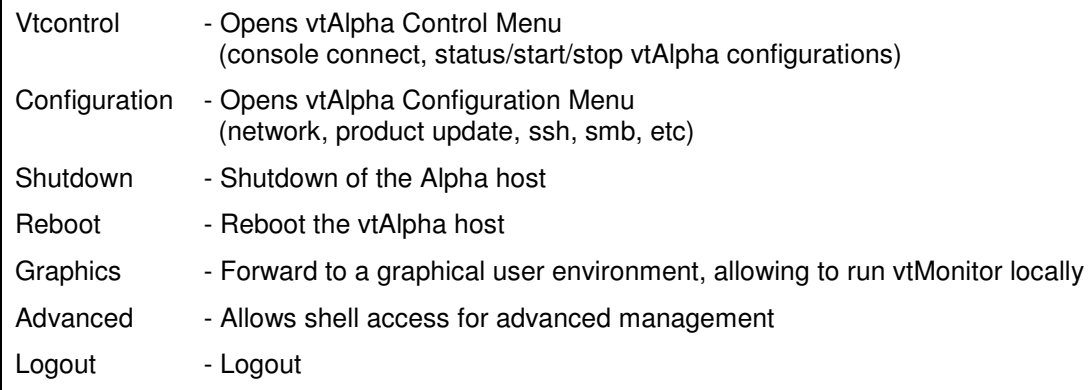

#### VTCONTROL MENU

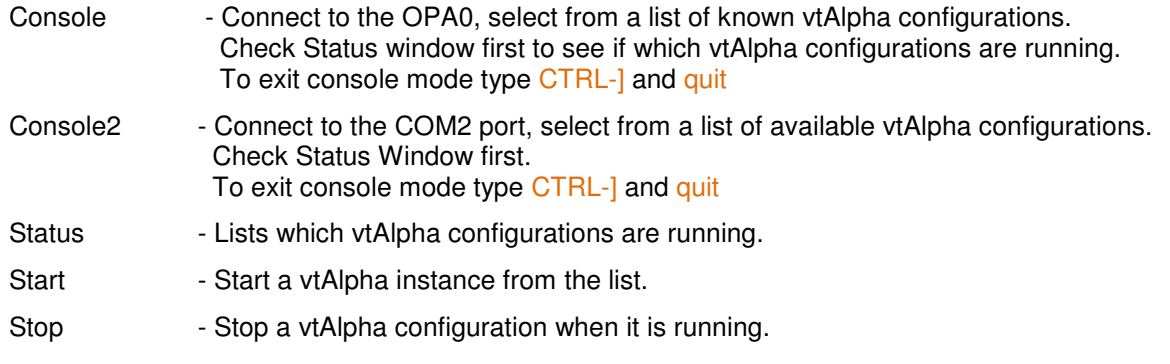

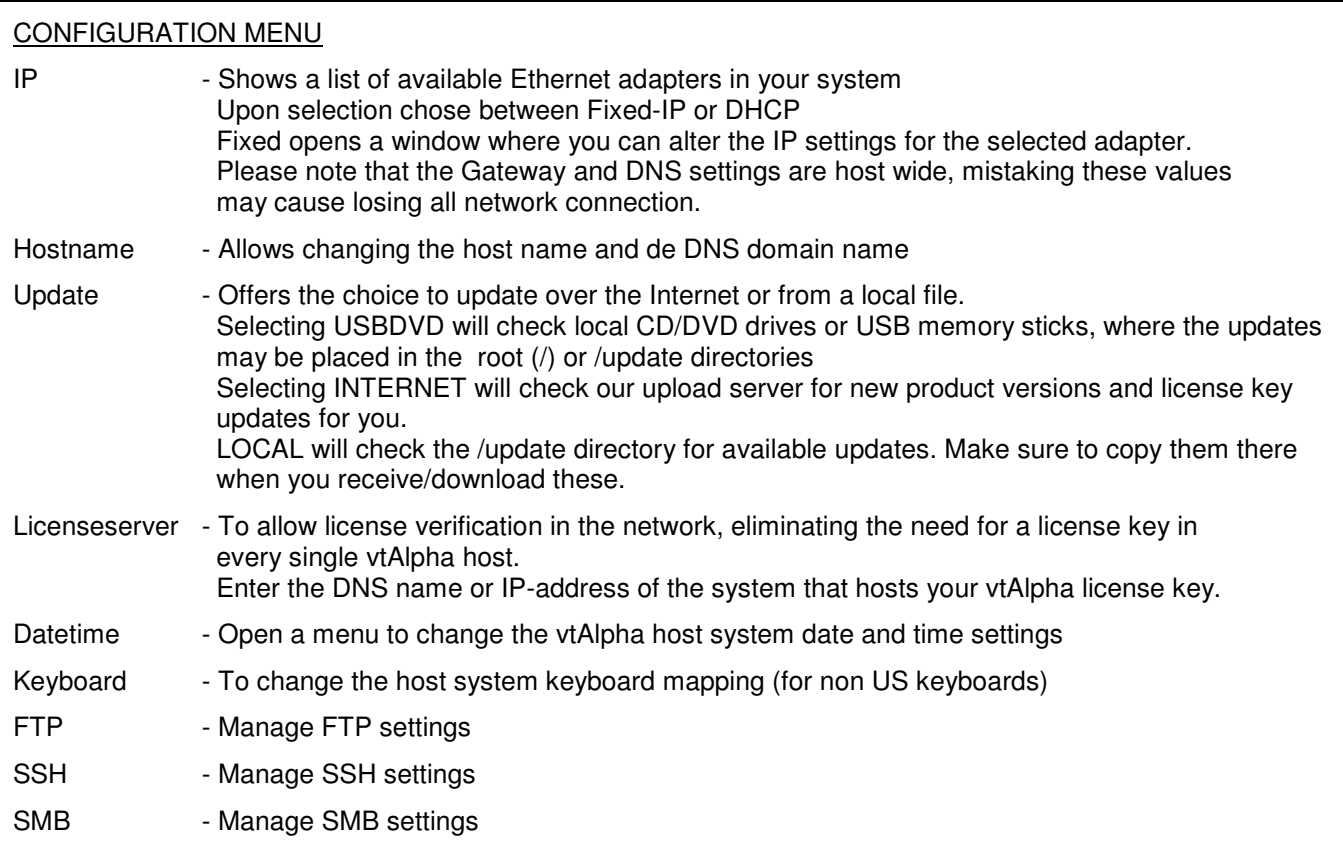

# REBOOT / SHUTDOWN MENU OPTION

Allows you to reboot or shutdown the vtAlpha host computer. Please make sure all running vtAlpha configurations are properly closed down! Confirmation of this will be requested.

# ADVANCED MENU OPTION

Gives access to the vtAlpha Host Operating Layer. Use only upon request of AVTware Support! Voids warranty.

# GRAPHICS MENU OPTION

Powers up a graphical user interface, directly on the vtAlpha host. You may want to use this option when you run vtMonitor directly on the vtAlpha host system you are working on, like in a demonstration situation, or with your reseller key. This option will present the desktop in the way you left its last time.

## **vtMonitor enhancements**

- Addition of a Comment field to the configuration files. Allows you to add any description to your log file. The existing configurations will be automatically updated to this new state. Most special characters are supported
- Storage tab, copy Logical Device operation. The location to could always be changed by selecting another Logical Device Area, but its grey appearance suggested otherwise. A lighter shade of grey is now used.
- License import no longer requires a license key number, just import the license update you received or downloaded with the appropriate button and vtMonitor will arrange the rest.

## **Installation procedures**

1. Fresh install from DVD

Insert the DVD in the vtAlpha host system and boot from it. The installation process will start automatically. Select a disk, or define a partition on that disk (20 GB as a minimum), wherein vtAlpha should be installed.

Link: ftp://update:getanewemulator@ftp.avtware.com/vtalpha\_dvd\_1.7.0.zip (1.2 GB), burn the image file **vtalpha\_dvd\_1.7.0.iso** on a DVD)

2. Fresh install from USB Memory Stick.

Download: ftp://update:getanewemulator@ftp.avtware.com/vtalpha\_usb\_1.7.0.zip (550 MB) from our server. To load it onto your USB stick unzip the image, run **vtimage.exe** (Windows application) and select the file **vtalpha\_usb\_1.7.0.img** to write it onto the USB stick. A minimum of 2 GB is required for the installation software. Adapt the host computer BIOS so it will boot from the USB stick, before it boots from the hard disk. After booting from the memory stick, you will be shown a menu from which you can select Run or Install.

When you overwrite your Reseller Key content, the password is blank (press the Enter key to continue).

- 3. Manual update
	- a) Download: ftp://update:getanewemulator@ftp.avtware.com/update15.tgz (26 MB) from our server
	- b) Push it to the root directory of the vtAlpha host (e.g. from a Windows desktop: map *\\vtalpha-host-ip-address\root to a disk on your windows system*). User-id **root**, with the password you are using for that ID.
	- c) Copy the update15.tgz file to that disk.
	- d) Log in to the vtAlpha system and open a terminal window
	- e) Make sure no vtAlpha instances are running on the host you are updating
	- f) Enter super-user mode (sudo su -) using your root-password
	- g) Run **update –o**
	- h) Reboot the vtAlpha host
- 4. Online update
	- a) Make sure no vtAlpha instances are running on the host you are updating
	- b) Enter super-user mode (sudo su -) using your root-password
	- c) Run **update**
	- d) Reboot the vtAlpha host

In version 1.7 we have greatly simplified the update process, so from that release onwards the update procedure will be much easier to execute.